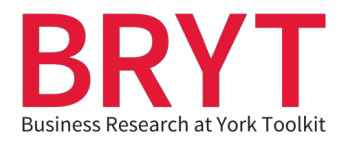

## **Faculty Resource – Embedding PDFs and YouTube Videos in the CMD**

## **Table of Contents**

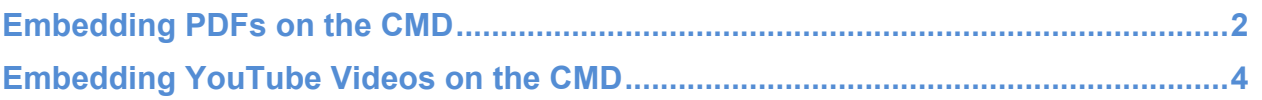

(Click the above headings to be taken to relevant section)

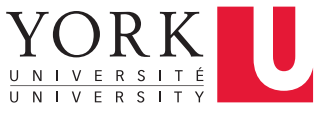

## <span id="page-1-0"></span> **Embedding PDFs on the CMD**

- 1. Download and save the relevant PDF from the BRYT website on your computer.
- 2. Sign in to the CMD, using the link provided to you by the Schulich School of Business (Course instructors have their own unique link).
- 3. Sign in using your Schulich credentials.

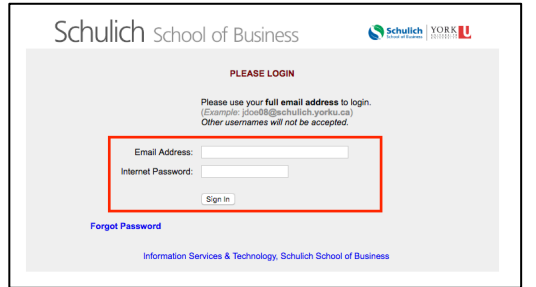

4. When the CMD loads, click on the **New Material** button.

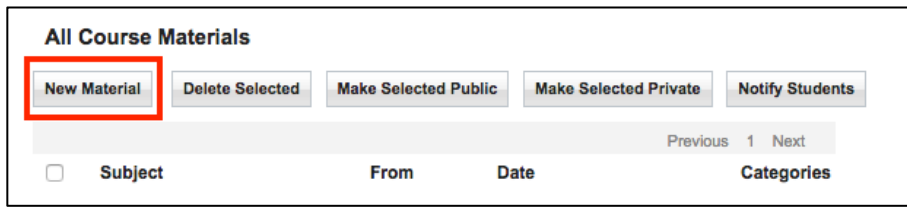

- 5. This will take you to a new page. Fill out the relevant fields, such as:
	- **Subject**  Type the name of the BRYT PDF
	- **Categories**  Add tags such as company research
	- **Description**  Include a brief description of the PDF

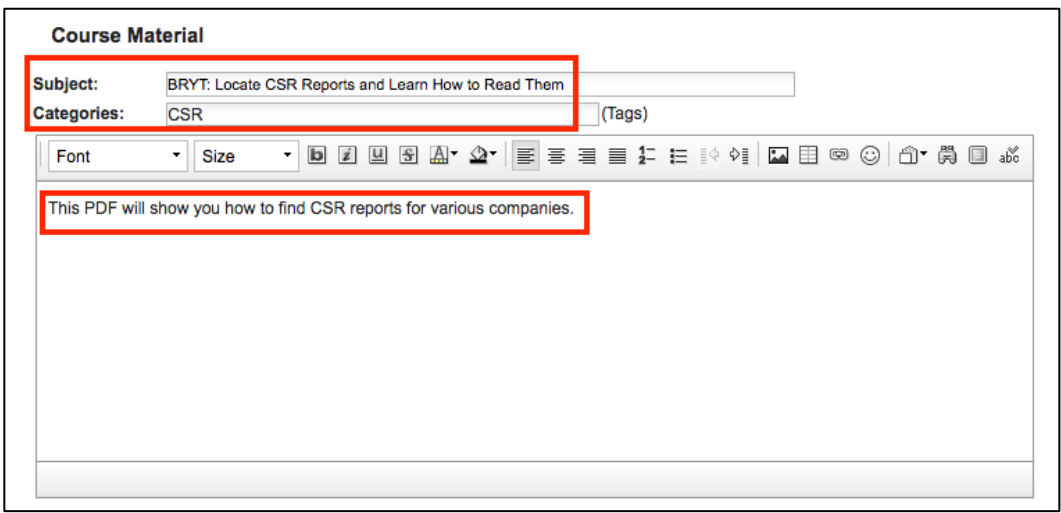

 6. Click on the **Attach Files** link, then the **Choose File** button, and select the BRYT resource you downloaded onto your computer.

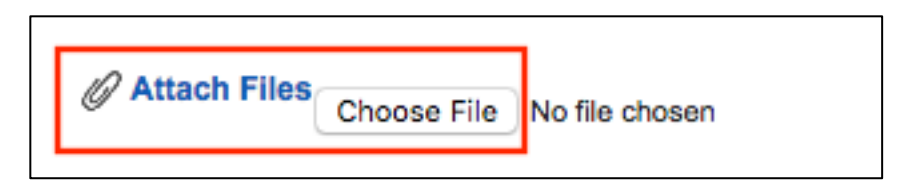

 7. After selecting and attaching the file, you will now see it added to the form. Click the **Save** button to finalize the process.

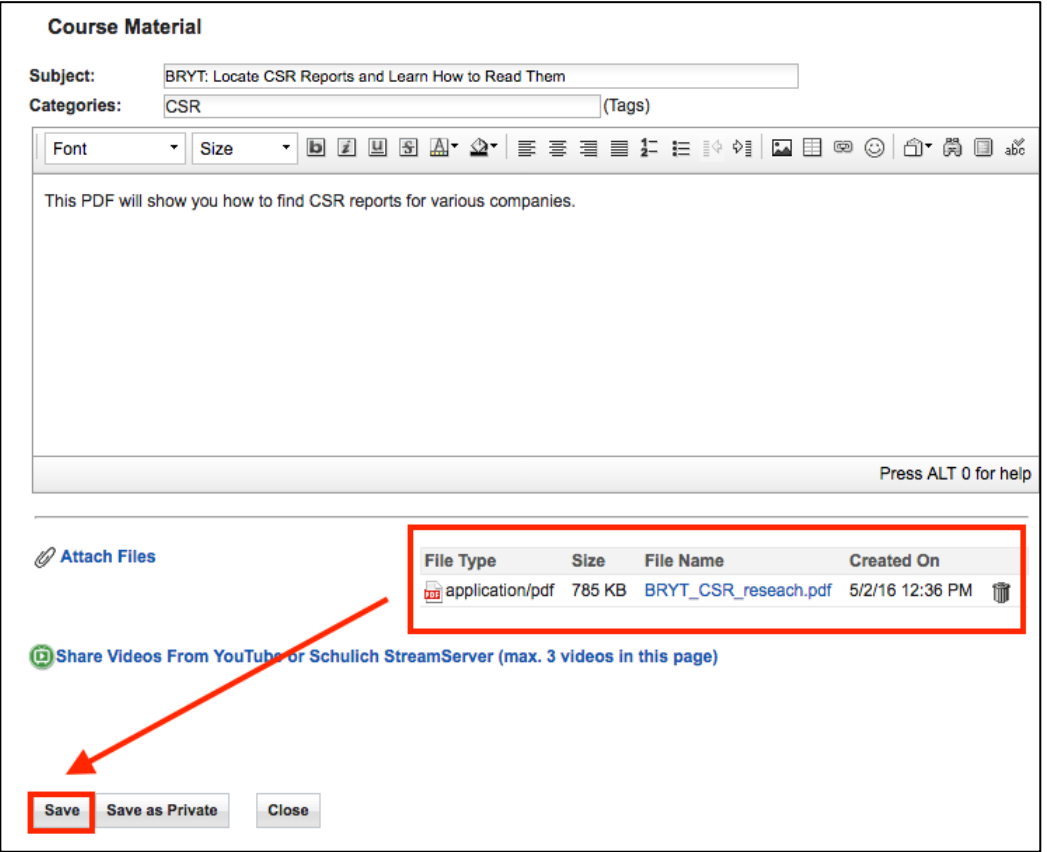

8. You will now see the PDF on your CMD homepage.

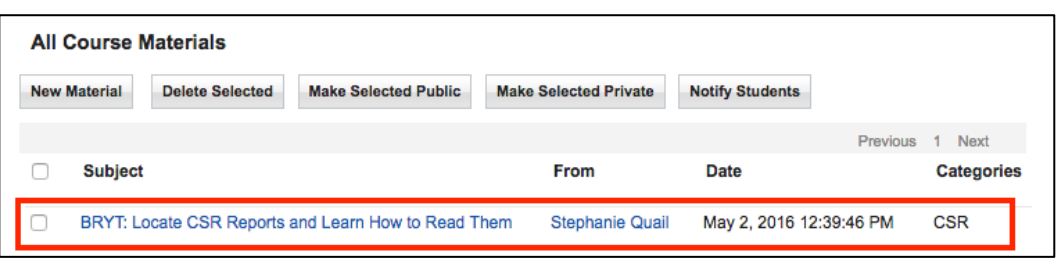

## <span id="page-3-0"></span> **Embedding YouTube Videos on the CMD**

 1. Go to the BRYT website and click on the **YouTube icon** on the far right side of the website.

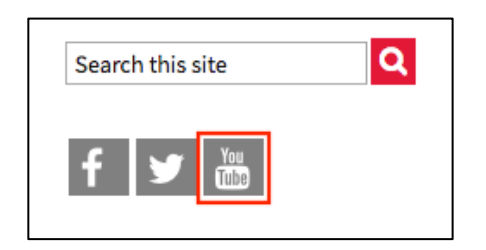

 2. This will take you to the Peter F. Bronfman Business Library's YouTube channel. Click on the video you would like to embed. Underneath the title of the video, click on the **Share** link, and then the **Embed** link. Copy the embed code.

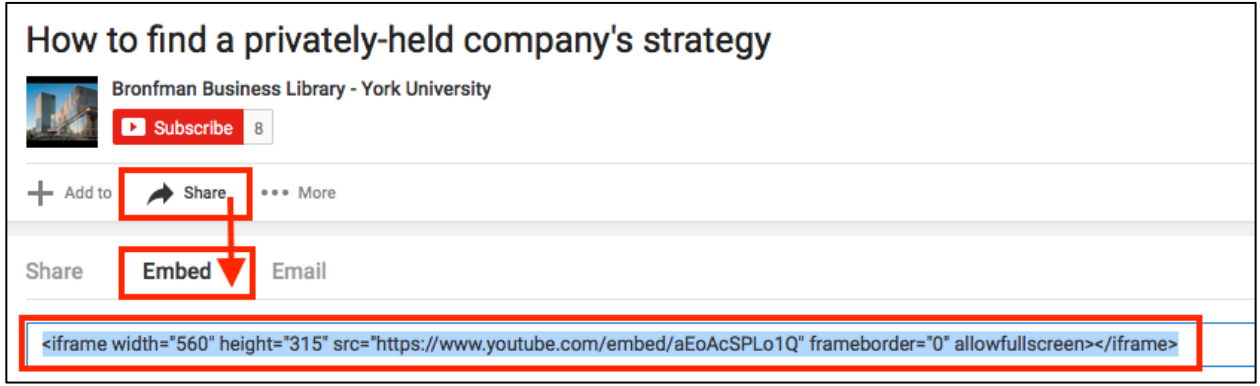

- 3. Sign in to the CMD, using the link provided to you by the Schulich School of Business (Course instructors have their own unique link).
- 4. Sign in using your Schulich credentials.

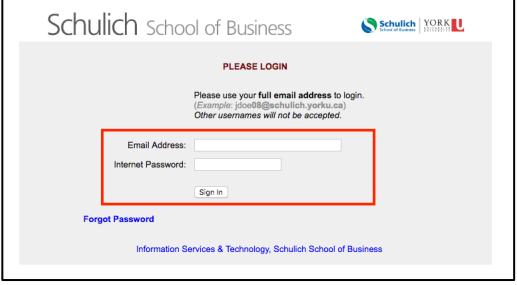

5. When the CMD loads, click on the **New Material** button.

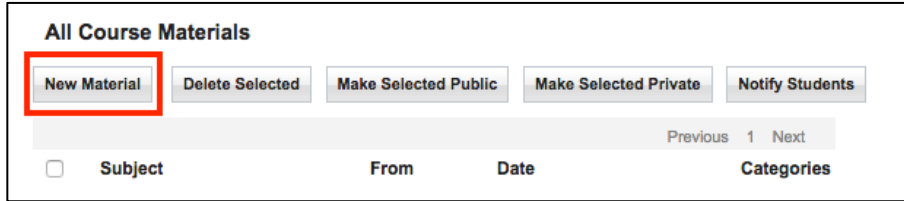

- 6. This will take you to a new page. Fill out the relevant fields, such as:
	- **Subject**  Type the name of the BRYT video
	- **Categories**  Add tags such as company research
	- **Description**  Include a brief description of the video

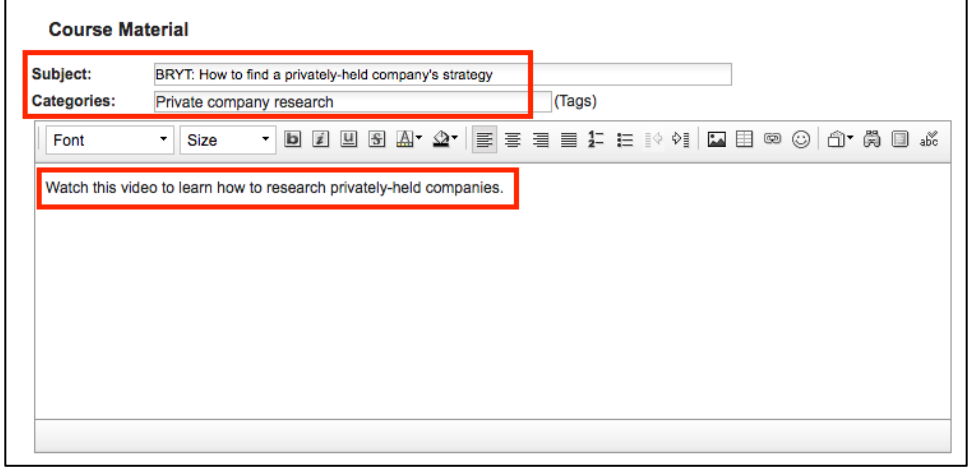

 7. Scroll down the page and click on the **Share Videos From YouTube or Schulich StreamServer** link.

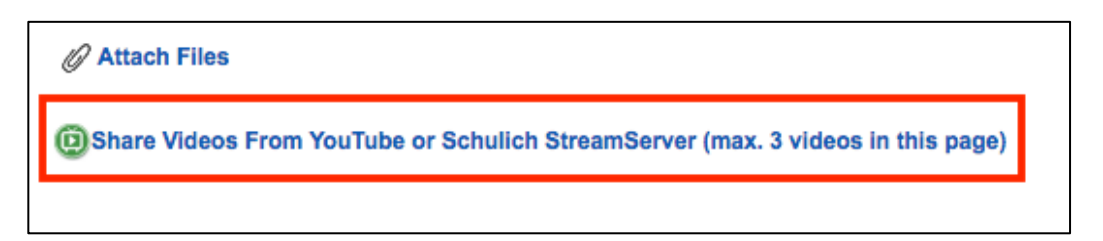

 8. This will open a pop-up box. The instructions under **Option 1 – YouTube** should be followed.

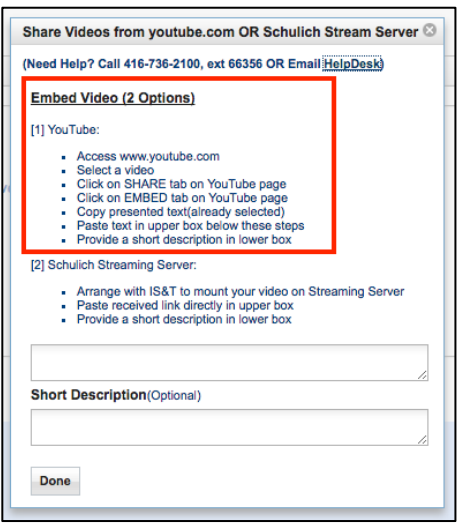

 9. Paste the YouTube embed code into the first box and then add a short description below (optional). Click the **Done** button.

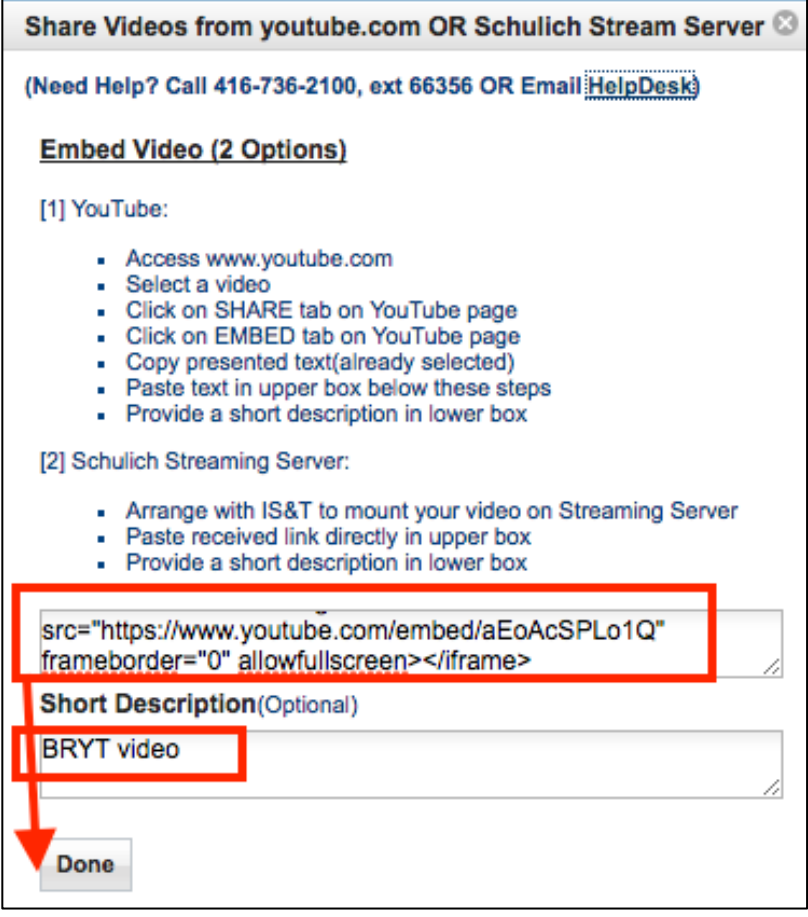

 10.You will now see your video embedded in the CMD. Click the **Save** button to finalize the process.

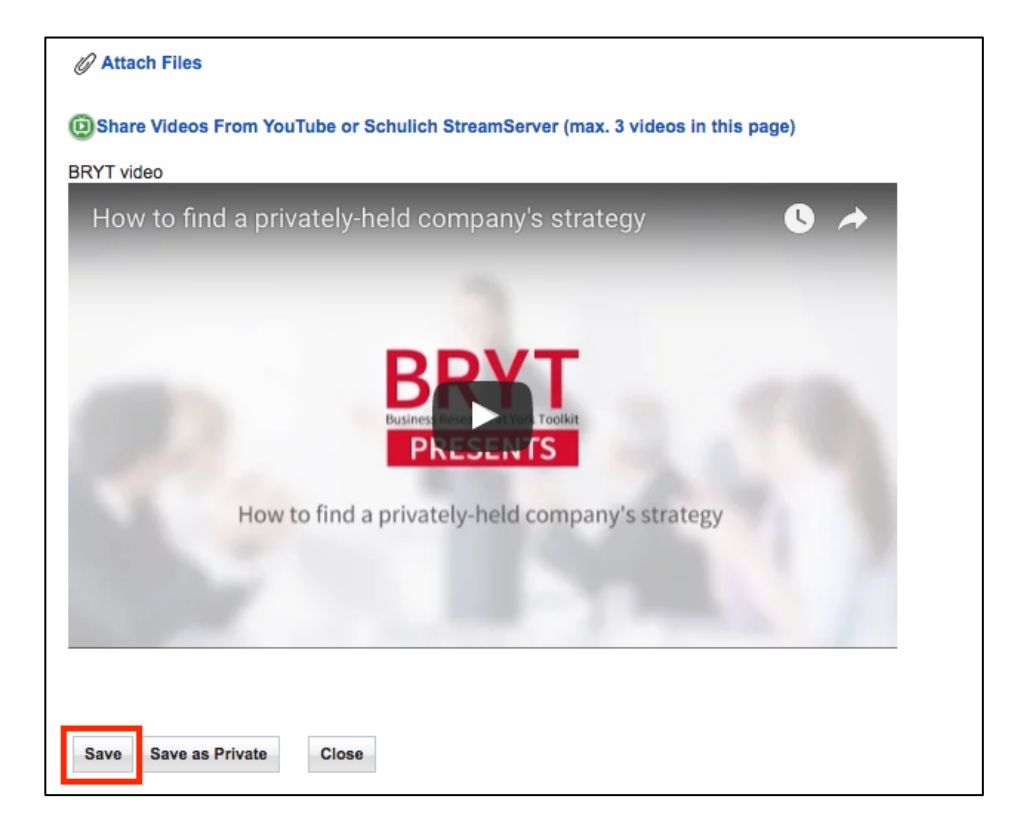

11. You will now see the link to the embedded video on your CMD homepage.

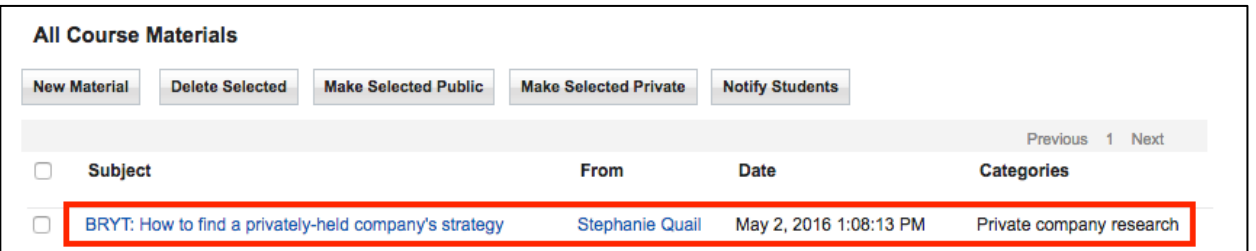